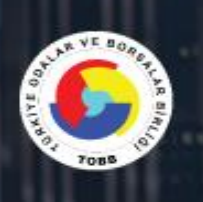

# **TOBB BS**

# TÜRKİYE ODALAR ve BORSALAR BİRLİĞİ

**BİLGİ SİSTEMLERİ YENİLEME PROJESİ** MODÜLLER KULLANICI KILAVUZU

> Kullanıcı Kılavuzu

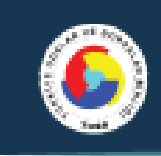

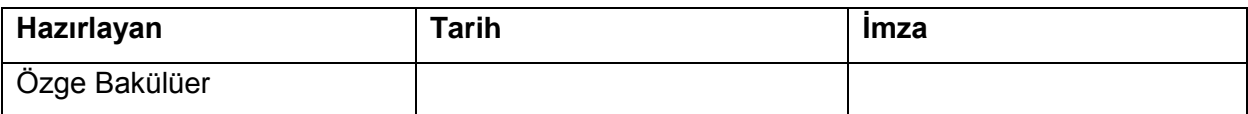

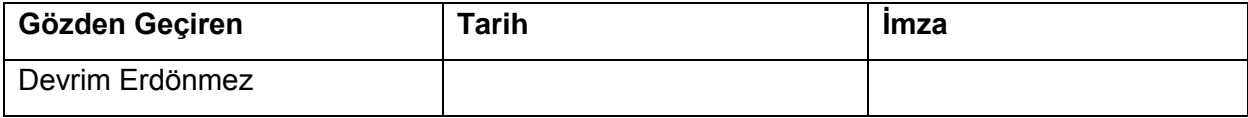

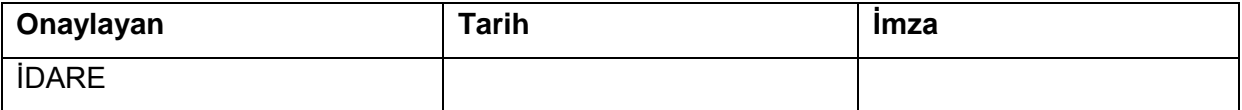

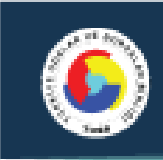

#### **Revizyon Takip Tablosu**

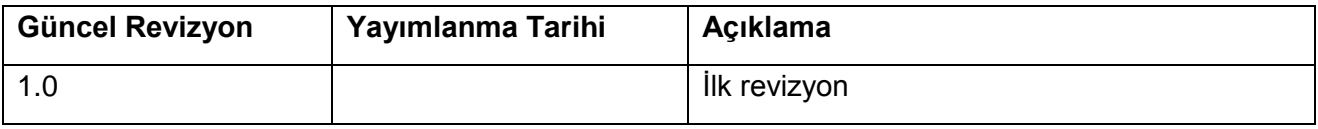

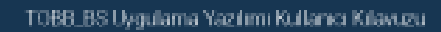

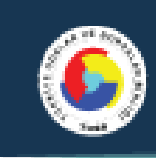

# <span id="page-3-0"></span>**İÇİNDEKİLER**

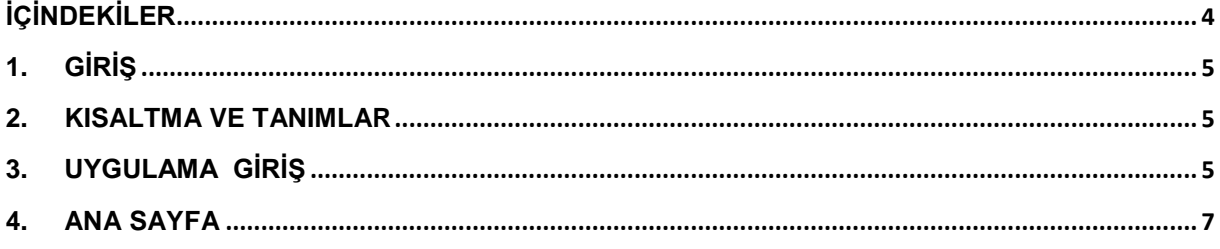

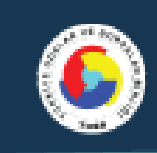

### <span id="page-4-0"></span>**1. Giriş**

Bu rehber kullanıcıların temel yapacağı işlevsel özellikleri tarifler.

### <span id="page-4-1"></span>**2. Kısaltma Ve Tanımlar**

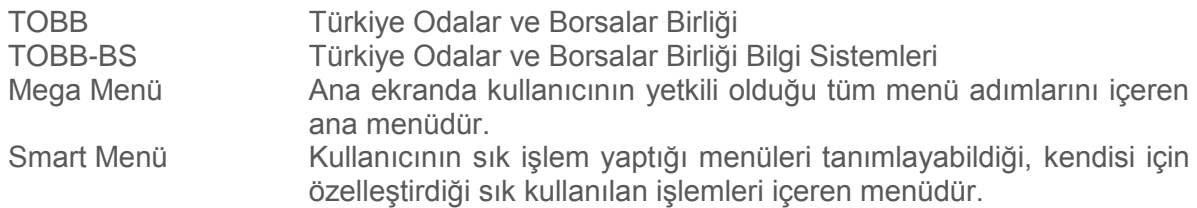

# <span id="page-4-2"></span>**3. Uygulama Giriş**

Oda/Borsa kullanıcıları <http://uye.tobb.org.tr:30254/organizasyon/> sayfasından uygulamaya gireceklerdir.

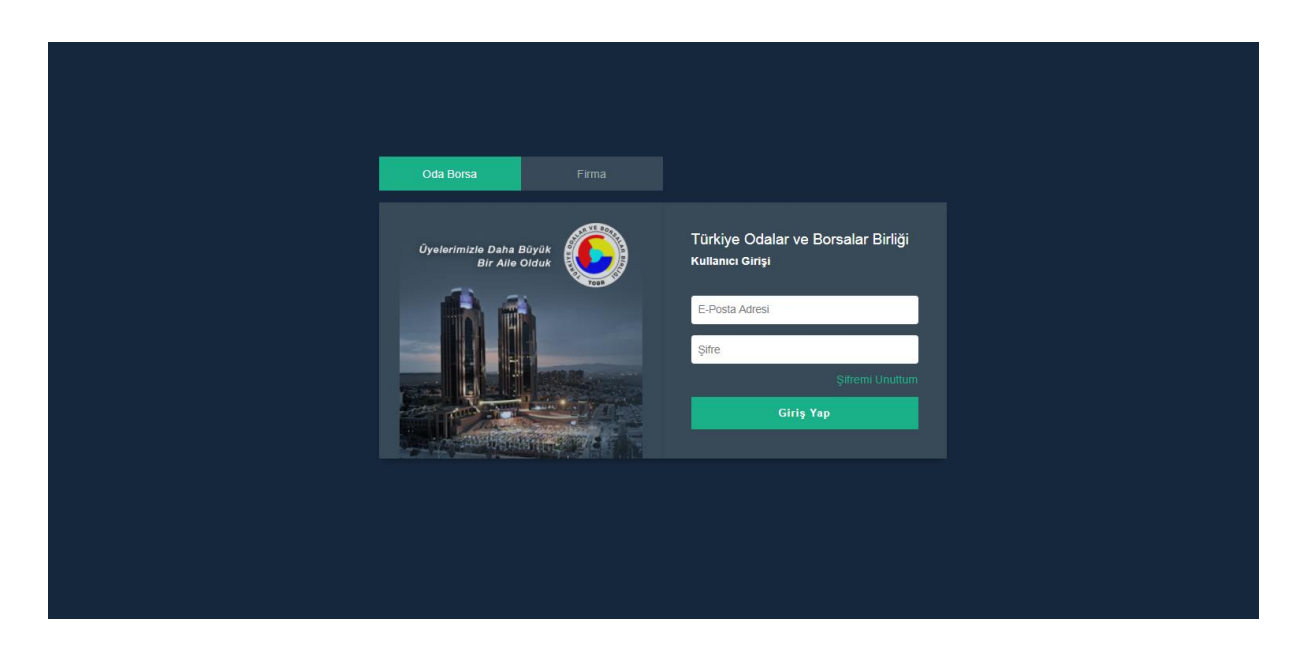

Kullanıcılar, Oda/Borsa tabını seçerek sistem yöneticileri tarafından kendilerine tanımlanan eposta ve şifreyle sisteme giriş yapacaklardır.

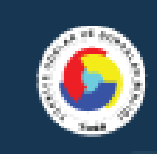

Giriş Yap butonu tıklandıktan sonra, başarılı bir şekilde giriş yapılır, kullanıcı ekranında ana sayfa açılır.

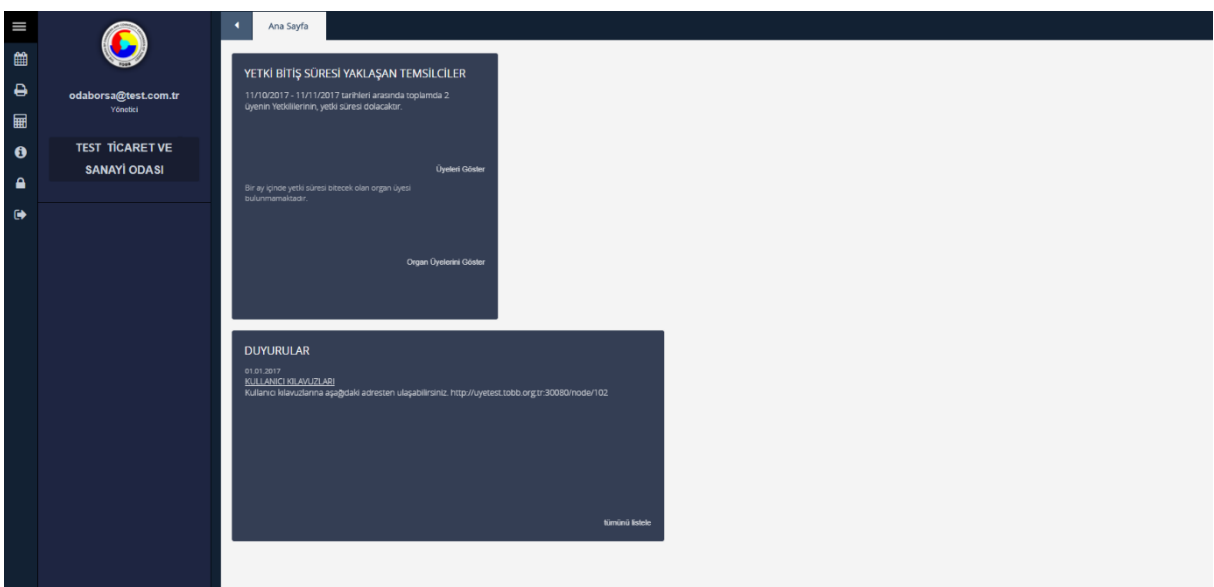

*Başarılı Giriş Ana Sayfa* 

#### Geçersiz Şifre

Kullanıcı geçersiz bir şifre girerse, "E-Posta / Şifre Yanlış" hata mesajını alır.

#### Şifremi Unuttum

Bu aşamada şifresini unutan bir kullanıcının "Şifremi Unuttum" butonunu tıklamaları gerekmektedir. Açılan ekrandan ilgili alanlara e-posta ve telefon numarası girip Gönder butonunu tıkladıklarında yeni kullanıcı şifreleri kullanıcının cep telefonununa gönderilmiş olur.

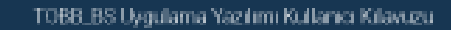

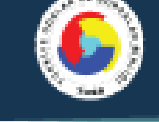

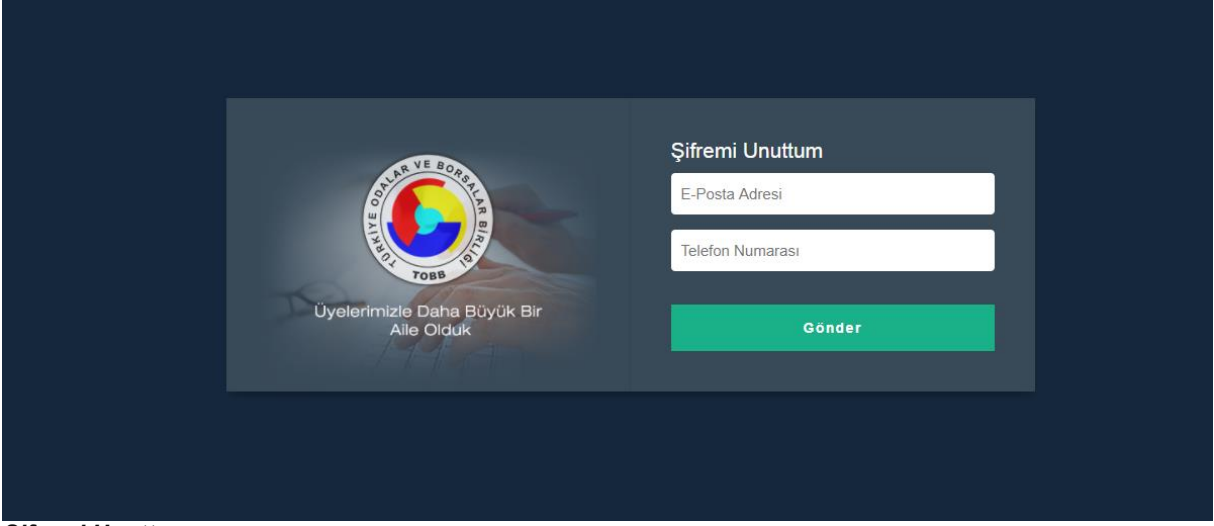

#### *Şifremi Unuttum*

Uygulamaya giriş başarılı bir şekilde gerçekleştikten sonra kullanıcı ana sayfaya ulaşmış olur.

# <span id="page-6-0"></span>**4. Ana Sayfa**

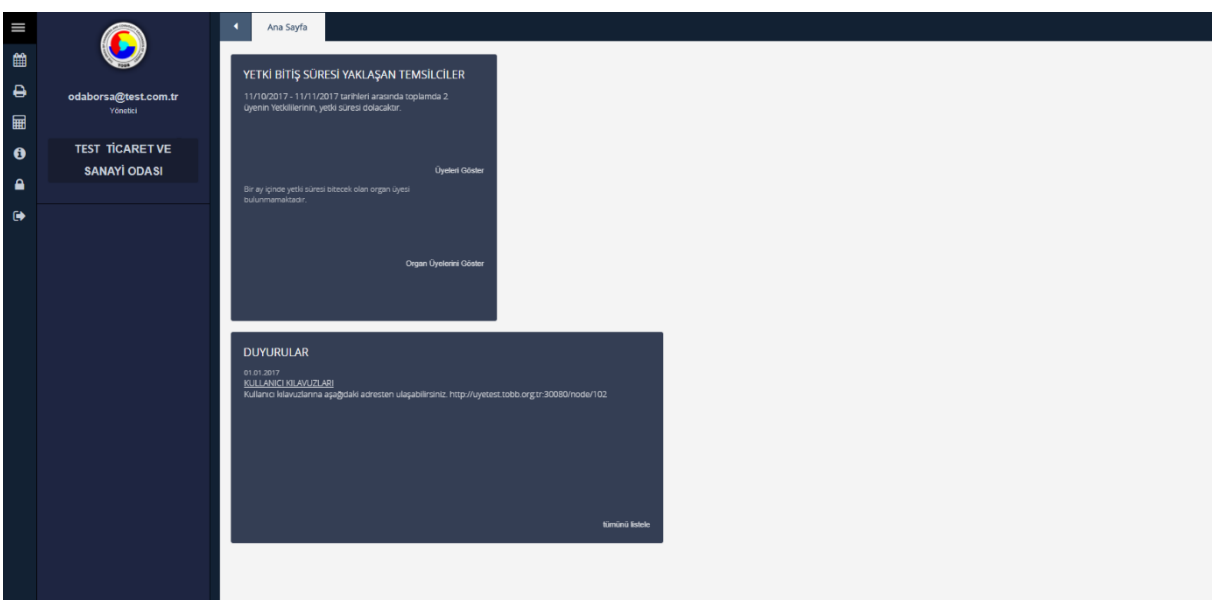

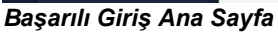

Rev:1.0 Tarih: 05.06.2017 Logo alanında her Oda/Borsanın kendi logosu yer alacaktır. Logo altında kullanıcı bilgileri ve Oda/Borsa adı yer almaktadır. Logo alanında bulunan ikinin yardımı ile bu alan açılıp

Sayfa No:7/11

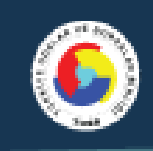

kapabilen bir alan haline gelmektedir. Kullanıcı istemezse ikona tıklayarak bu alanı kapatabilir. Ana sayfada Yetki Bitiş Süresi Yaklaşan Temsilciler ve Organ üyeliği bitecek olan üyeler gösterilmektedir. Yetki bitiş süresi yaklaşan temsilciler başlığı altında üyeleri göster linki bulunmaktadır.

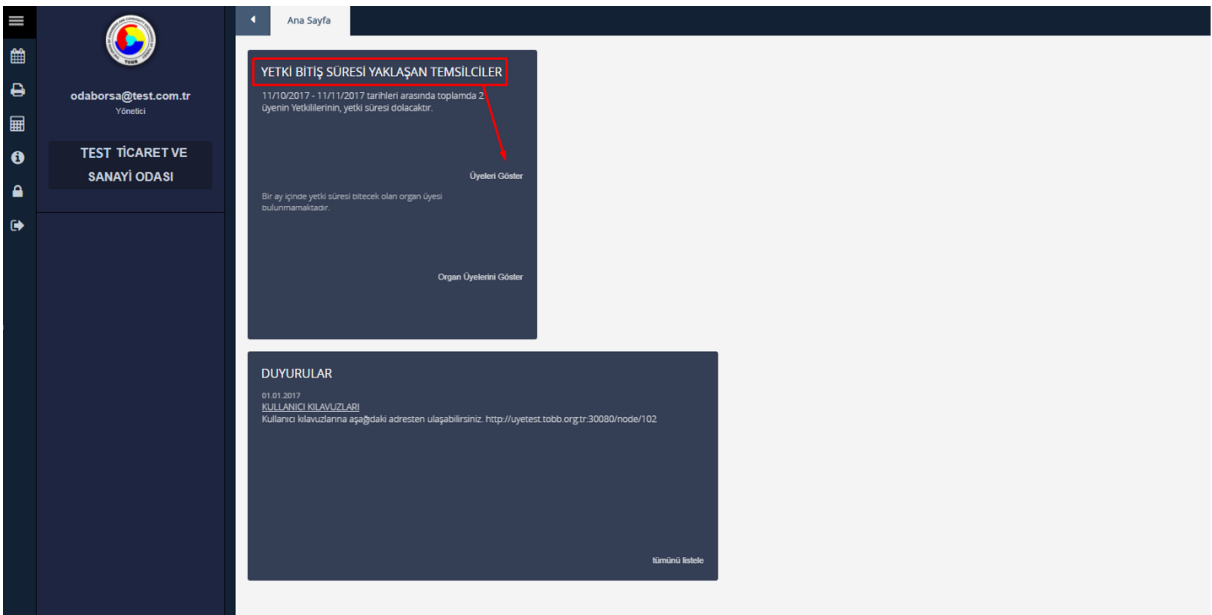

Üyeleri göster linki tıklandığında,

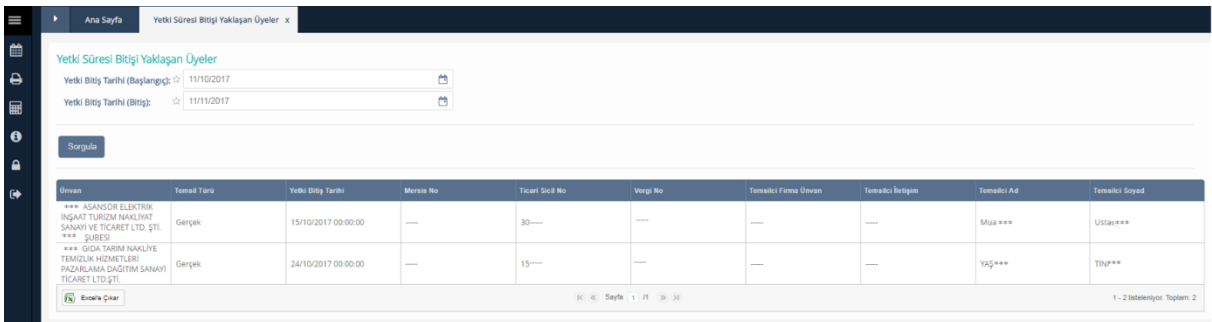

*Yetki Bitiş Süresi Yaklaşan Üyeler*

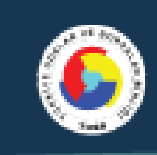

Yetki bitiş süresi yaklaşan organ üyelerini göster linki tıklandığında,

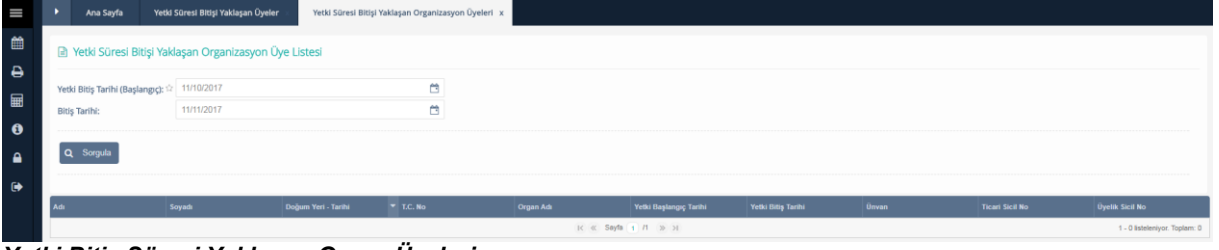

*Yetki Bitiş Süresi Yaklaşan Organ Üyeleri*

Ana Sayfa ekranında Duyurular yer almaktadır. Kullanıcı TOBB ve kendi oda ve borsası tarafından sisteme tanımlanan duyuruları yetkisi doğrultusunda ana ekranda görür.

Ekranın sol tarafında bulunan butonlar ise;

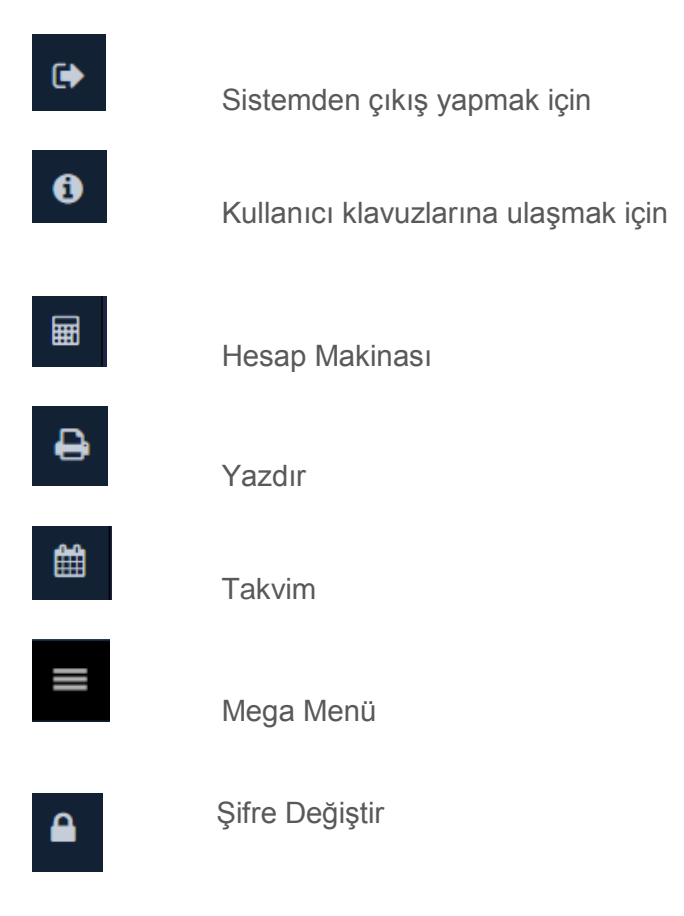

İçin kullanılan butonlardır.

Rev:1.0 Tarih: 05.06.2017 Ekranın sol üst köşesinde bulunan ikonu tıklandığında, açılan mega menü Mega ve Smart menü olmak üzere iki adet menüye sahiptir. Tüm işlemlerin bulunduğu mega menüden

Sayfa No:9/11

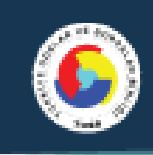

seçim yapılarak, kullanıcıya özel smart menü oluşturma imkanı sistem tarafından kullanıcıya sunulur. Bunun için menü yanında bulunan (+) tuşuna basılarak bir klasör oluşturulur. Sonrasında, mega menü içinde istenilen işlem mouse yardımı ile tutularak klasör üzerine bırakılır. Böylece, smart menüye eklenmiş olur. Ayrıca, mega menüde arama imkanı vardır. Aranan işlemi kolayca bulmak mümkündür. Bunun için arama alanına yazılan harf yada kelimelerin geçtiği menü isimleri sistem tarafından kullanıcıya filtrelenerek ekrana gelecektir.

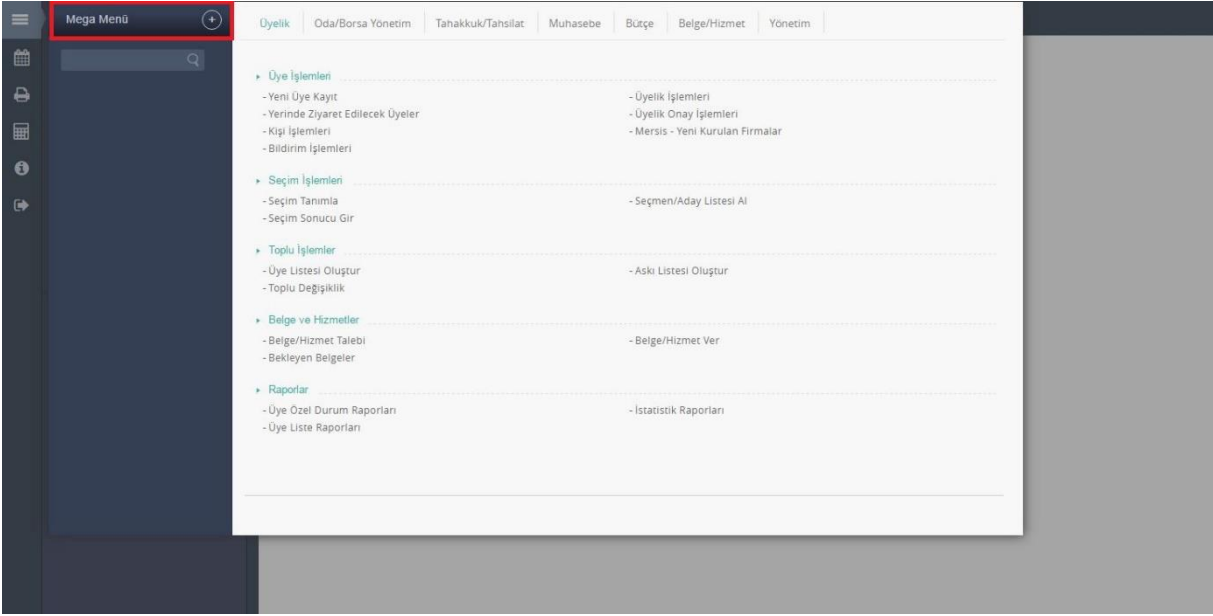

*Mega Menü*

Tüm menü adımları kullanıcının yetkisi doğrultusunda mega menü de görüntülenmektedir. Menü Üyelik, Oda/Borsa Yönetim, Tahakkuk/Tahsilat, Muhasebe, Bütçe, Belge/ Hizmet, Yönetim gibi ana klasör başlıklarında toplanmıştır. Kullanıcı sadece kendi yetkisi olan menü ana klasörleri ve menü adımlarına ulaşabilmektedir.

Uygulama, çoklu ekran üzerinde çalışma imkanı sağlamaktadır. Bir üye kaydı gerçekleştirirken aynı anda başka bir üyenin ana kartına bakabilir, başka bir üyenin belge talebini alabilirsiniz. Açmış olduğunuz ekran isimleri tablar üzerinde gösterilmektedir. Tablar arası geçiş yaparak işlemlerinizi devam ettirebilirsiniz.

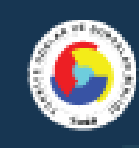

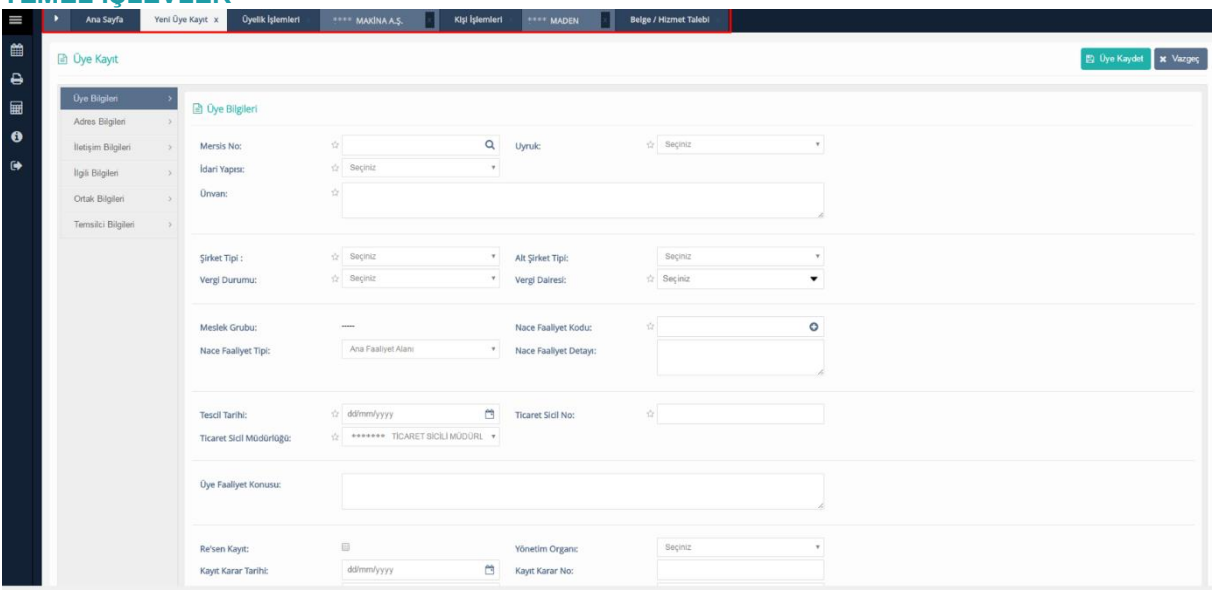